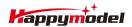

| Specifications                                      |
|-----------------------------------------------------|
| Brand Name:Happymodel                               |
| Item Name: Larva X 2-3S 2.5inch Brushless FPV drone |
| Wheelbase: 100mm                                    |
| Size: 88mm*88mm*45mm(without propellers)            |
| Weight: 50g(without battery)                        |
| Recommended Battery:                                |
| 3S 300mah/350mah 2S 450mah                          |

### Package includes

| Item Name                                                            | Qty |  |  |
|----------------------------------------------------------------------|-----|--|--|
| Larva X frame                                                        | 1   |  |  |
| Option1: Crazybee F4FR V3.0 PRO FC built-in Frsky NON-EU RX          |     |  |  |
| Option2: Crazybee F4FS V3.0 PRO FC built-in Flysky RX                | ]   |  |  |
| Option3: Crazybee F4 V3.0 PRO FC with external DSM2/DSMX RX          | 1   |  |  |
| Option4: Crazybee F4 V3.0 PRO FC with external Frsky RXSR receiver   |     |  |  |
| Option5: Crazybee F4 V3.0 PRO FC with external TBS Crossfire Nano RX | ]   |  |  |
| 1103 KV7000 motor                                                    | 4   |  |  |
| 2.5inch tri-blades propeller (4cw+4ccw)                              | 1   |  |  |
| Camera: Runcam Nano2                                                 | 1   |  |  |
| VTX: 5.8g 25mw~200mw switchable with 720p DVR (Diamond_vtx)          | 1   |  |  |
| Propeller disassemble tool                                           | 1   |  |  |
| Screwdriver                                                          | 1   |  |  |

# Flight controller connection diagram

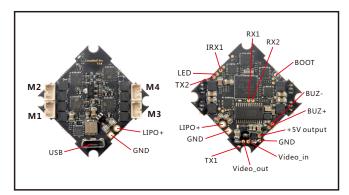

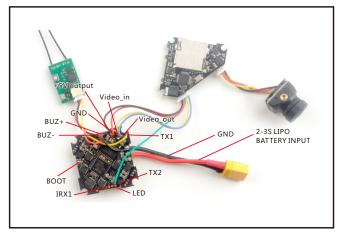

## Binding procedure

Press and hold the bind button of the Speki+ receiver, then plug the USB. The red led on the speki+ receiver would blinking fast, this indicate the receiver is in bind mode

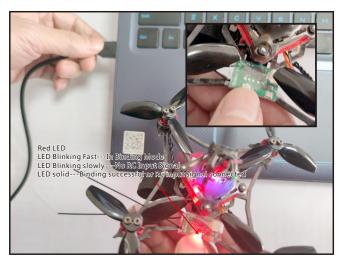

### Happymodel Larva X 100mm 2-3s racer drone DSM2/DSMX version

Make your Spektrum radio transmitter or multi protocol radio transmitter to bind with the receiver, if the red LED on the speki+ receiver getting to be solid, this indicate the binding successfully. If bind faild you need to repeat the above steps.

### Receiver configuration

We have configured the receiver for the Larva-X before shipping out . If you flashed the betaflight firmware, please setup as the following steps: Enable Serial\_RX for UART1, then select RX\_Serial from the Receiver mode and set the serial receiver provider to be SPEKTRUM 2048/SRXL. This receiver mode support both Spektrum dsm2/dsmx radio . And you need to enable Telemetry too ,otherwise the receiver will not working .

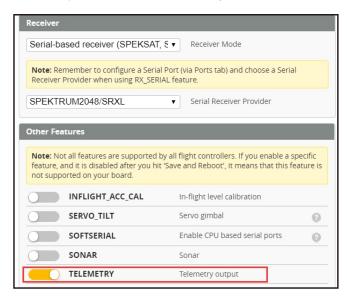

# Arm/Disarm the Motor

1. The Default Arm/Disarm switch for Larva X is AUX1(Channel 5), and you can also customize it with Betaflight Configurator

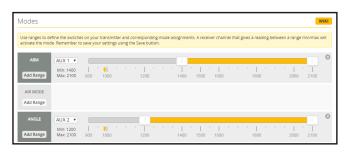

2.For most of Spektrum radio the default channel 5 is Gear switch and you can also customize it. Use DX9 for example, Go to menu and select System setup, then choose Channel ssign.

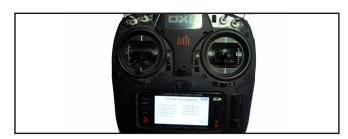

3. The default channel map for Larva X DSM2/X version is TAER1234, please make sure your transmitter is matched, otherwise it will can't be armed. Toggle the AUX1 Switch ,the Green LED on the flight controller will getting to be solid, this indicates the motor was armed . And also you can found "Armed" displayed on your FPV Goggles or the FPV Monitor. Please make sure  $keep\ the\ Larva\ X\ level\ before\ arming\ . Be\ careful\ and\ enjoy\ your\ flight\ now\ !$ 

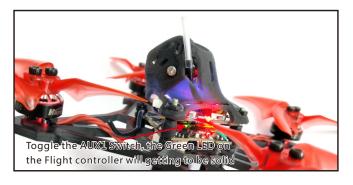

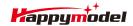

### VTX Bands and Channels setup

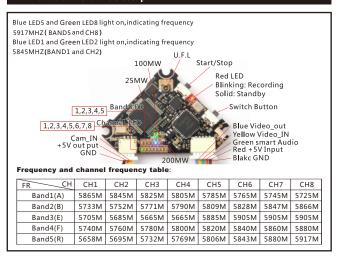

The DVR will recording automatically when power on.

Press the start/stop to start or stop recording.

#### VTX power set

Go to Betaflight configurator CLI tab,type"set vtx\_power=1"to choose

25mw,"set vtx\_power=2"to choose 100mw,"set vtx\_power=3"to choose

200mw,need to type"save"

\*NOTES:

Default VTX setting is 200mw but the VTX power LED indicate will always show 25mw when the quad was disarmed, because we have set VTX\_low\_power\_disarm=on\*

### There are 3 ways to switch the vtx channels:

1. Short press the switch button to choose the VTX channel, Press and hold the butoon for 2 seconds and release to choose the VTX band(Can't save, it will lost the channel while power off)
2. If we need to use Channel 5705 then we should Go to Betaflight CLI, type the command:
Set VTX band=3

Set VTX\_channel=1

save

3.Enable Smaraudio for UART2, then move the stick of the transmitter(THR MID+YAW LEFT +PITCH UP) to enter OSD Menu, Enter to Features, then enter to VTX SA to set VTX Band and channel

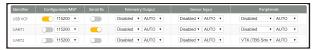

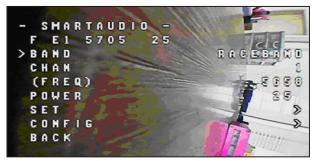

### DVR firmware update

Step 1,Download the latest firmware from www.happymodel.cn,extract the CRESFW.BIN to an empty TF-SD card

Step 2, Put the TF-SD card into Diamond VTX, and power on for it, the red LED will starting to flashing. Then waiting to the red LED turn off, this indicates firmware upgrading successfully Step 3, Important!!! You must power off. the Diamond VTX immediately once the red LED turn off. Don't turn off the power during firmware upgrading, And remember to remove the CRESFW.BIN firmware from TF-SD card after upgrading.

## Mixer type and ESC/motor protocol

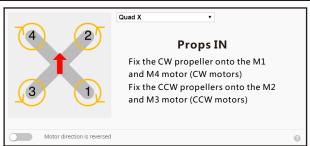

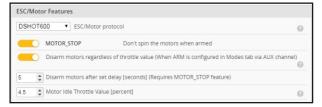

### Default PID setting

|            | Proport | Integra  |          | Feedfor   |           | RC Rate |          | Super<br>Rate |          | Max Vel<br>[deg/s] | RC Expo |    |
|------------|---------|----------|----------|-----------|-----------|---------|----------|---------------|----------|--------------------|---------|----|
| Basic/Acro |         |          |          |           |           |         |          |               |          |                    |         | 0  |
| ROLL       | 40      | \$<br>50 | \$<br>32 | \$<br>60  | \$        | 1.00    | \$       | 0.75          | \$       | 800                | 0.10    | \$ |
| PITCH      | 42      | \$<br>50 | \$<br>37 | \$<br>60  | <b>‡</b>  | 1.00    | <b>‡</b> | 0.75          | <b>‡</b> | 800                | 0.10    | \$ |
| YAW        | 65      | \$<br>55 | \$<br>0  | \$<br>100 | <b>\$</b> | 1.00    | \$       | 0.70          | \$       | 667                | 0.10    | \$ |

### **ESC Check and Flash firmware**

1.Download New release Blhelisuite from:

https://www.mediafire.com/folder/dx6kfaasvo24l/BLHeliSuite

2.Plug the usb and connect the flight controller to computer

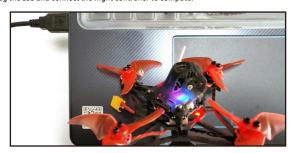

3.Open the Device Manager of your computer, find the Ports, please make sure the Com port Serial Number is under 255, otherwise it will can't connect to the BLHELISUITE. You can change the port serial number like the bellowing step:

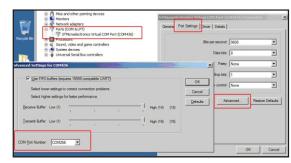

4.Open the BLHELISUITE, Select SILABS BLHeli Bootloader (Cleanflight) from the third tab on the top side. Then Select the right Serial com port and Click connect. You can also Flash the new release BLHeli\_s firmware via the BLHEILISUITE, the firmware Target is "F-H-40"

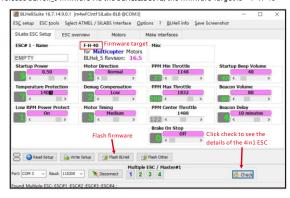

## Flight controller firmware update

1.Install latest STM32 Virtual COM Port Driver

http://www.st.com/web/en/catalog/tools/PF257938

 $2. Install STM \ BOOTLOAD \ Driver (STM \ Device in DFU \ MODE) \\ 3. Open \ Betaflight configurator and choose firmware target \ "CrazybeeF4DX" \ , then select the$ 

firmware version.

4.There are 2 ways to get in DFU Mode: 1). solder the boot pad and then plug USB to computer 2). loading betaflight firmware and hit "flash", then it will getting into DFU Mode automatically.

5.Open Zadig tools to replace the drivers from STM32 Bootloader to WINUSB Driver.

6.Reconnect the flight controller to the computer after replace driver done, and open Betaflight Configurator, loading firmware and flash.

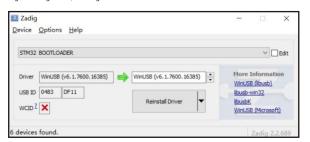